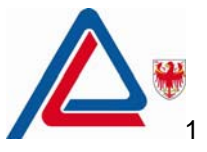

# **QlikView Web - Bedienungsanleitung**

## **Was ist QlikView?**

QlikView ist ein Programm, mit welchem Sie statistische Daten auf eine leicht verständliche Art veranschaulichen können.

Zur Verwendung von QlikView benötigen Sie keine besonderen Datenbankkenntnisse: durch einfaches Anklicken der einzelnen Stichwörter erhalten Sie sämtliche Daten dazu. Das angeklickte Stichwort färbt sich grün und automatisch erscheinen alle damit zusammenhängenden Informationen. Zur besseren Veranschaulichung der Daten können diese grafisch oder tabellarisch aufbereitet werden. Die Grafiken und Tabellen können ausgedruckt oder gespeichert und dann mit anderen Programmen verwendet werden.

# **Arbeiten mit QlikView Web**

In diesem Teil finden Sie Erläuterungen zum Umgang mit QlikView. Die Bestandteile des Programms werden dabei einzeln beschrieben.

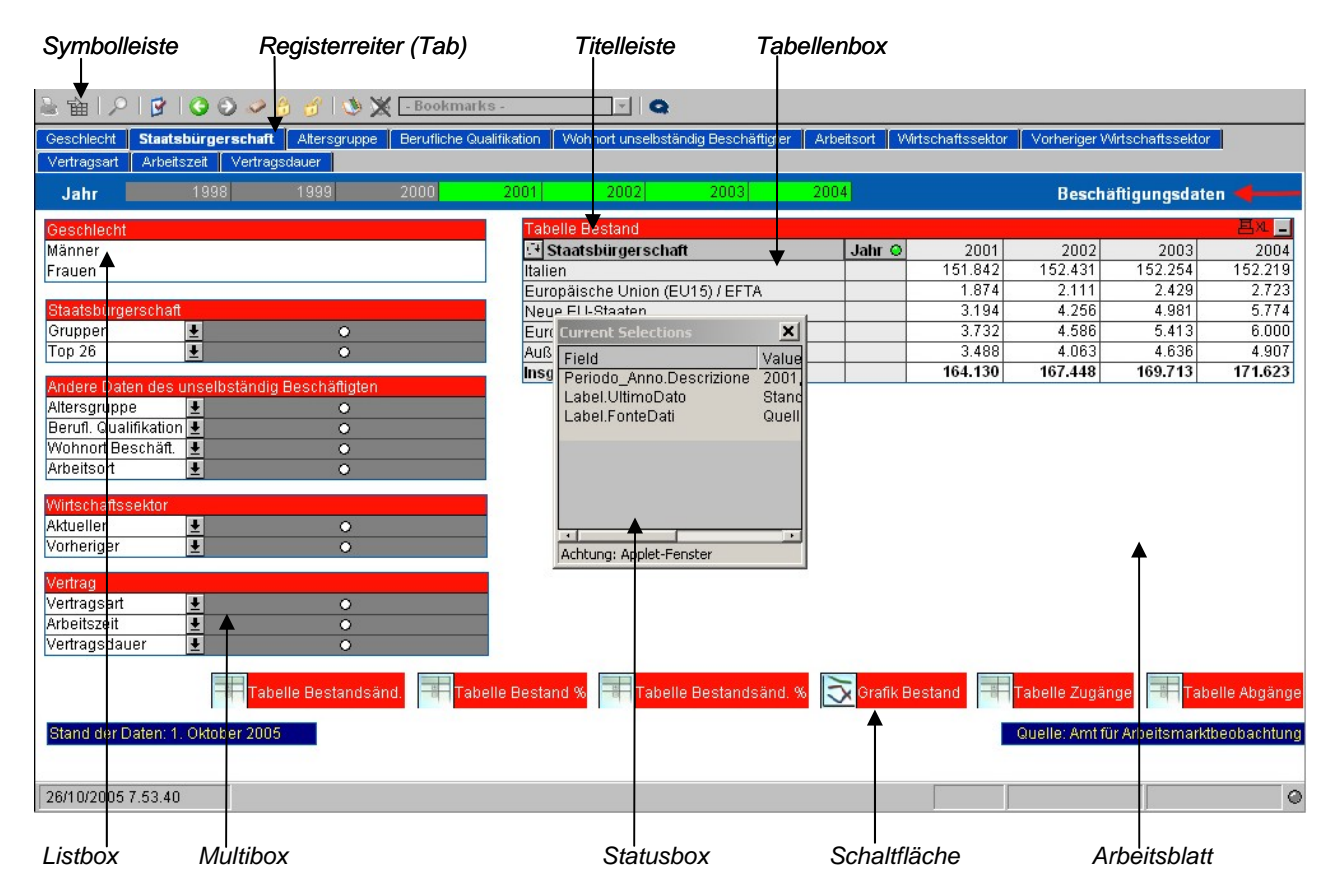

Vorab seien einige Grundbegriffe zum Arbeitsblatt erläutert. Die eigentliche Seite des Bildschirms ist das so genannte **Arbeitsblatt**. Am oberen Fensterrand befindet sich die grau gefärbte **Symbolleiste** mit den verschiedenen Schaltflächen zum drucken, exportieren, suchen, löschen, usw., darunter die blau gefärbten Registerreiter (Tabs). Jedem Registerreiter entspricht ein Arbeitsblatt. Auf jedem Arbeitsblatt befinden sich mehrere **Objekte**. Die wichtigsten Objekte sind die Listboxen, die Multiboxen und die Tabellenboxen. In der **Listbox** werden verschiedene Werte aufgelistet. Jede Listbox besteht aus einer eigenen Titelleiste, welche sie von den anderen Listboxen unterscheidet; ist die Liste so lang, dass Sie nicht komplett in die Box passt, erscheint rechts eine Scroll-Leiste, mit der wir durch die enthaltenen Werte scrollen können. Die **Multibox** besteht aus zwei Spalten. In der ersten Spalte stehen die Feldnamen, die zweite Spalte enthält Dropdown-Listen mit den zugehörigen Feldwerten. In der **Tabellenbox** werden die Werte mehre-

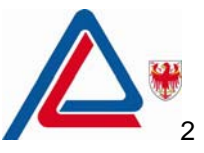

図

rer Felder in Form von Datensätzen angezeigt. Beliebige Felder können als Spalten in Tabellenboxen angezeigt werden, mögliche Kombinationen von Werten werden in verschiedenen Zeilen dargestellt. Es gibt auch **Schaltflächen**, mehrere Arten von **Diagrammen** und die **Statusboxen**, in denen der Auswahlstatus dargestellt ist.

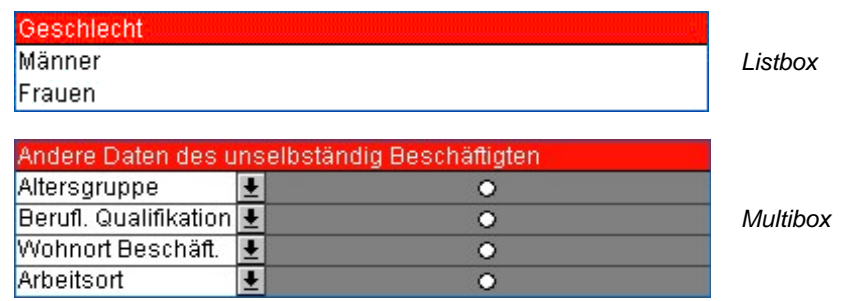

#### **a) Auswahl**

Die Auswahlaktionen ermöglichen eine leichte Navigation in QlikView. Durch das Anklicken eines Werts aus der Listbox erscheinen in den anderen Listboxen alle Informationen zum ausgewählten Wert.

Das Programm sieht zwei Auswahlarten vor: Drill-down und Cycling. Mit dem **Drill-down** werden die Daten nach der vorgegebenen Hierarchie ausgewählt. Die Auswertung erfolgt in absteigender Reihenfolge, zum Beispiel zuerst nach Jahren, dann nach Monaten, Wochen und Tagen. Mit dem **Cycling** kann die hierarchische Auswahl übersprungen werden.

Wie bereits erwähnt, entspricht jeder Registerreiter einem Arbeitsblatt, aber zur besseren Erklärung sei hier ein praktisches Beispiel angeführt.

Wer die Entwicklung der unselbständigen Beschäftigung über mehrere Jahre (Jahresdurchschnitte) aufgeschlüsselt nach Staatsbürgerschaften analysieren will, muss wie folgt vorgehen:

- 1) In der Datenbank "Zeitreihe Jahresdurchschnitte" den Registerreiter "Staatsbürgerschaft" durch Anklicken aufrufen und in der Listbox "Jahr" die gewünschten Jahre auswählen, indem man mit der Maus darüber fährt.
- 2) Färbt sich das Jahr grün, bedeutet das, dass dieses Feld ausgewählt wurde. In der Tabellenbox werden Ihnen nun die Daten aufgeschlüsselt nach Staatsbürgerschaft für die ausgewählten Jahre angezeigt. Die Auswahl wirkt sich auf die gesamte Datenbank aus. Das heißt, wenn Sie jetzt z.B. auf das Objekt "Tabelle Zugänge" klicken, werden die Zugangsdaten für den ausgewählten Zeitraum angezeigt.
- 3) Sie können außer den Jahren aber noch viele weitere Variablen auswählen: Geschlecht, Altersgruppe, berufliche Qualifikation, Wohnort, Arbeitsort, Wirtschaftssektor, Vertragsart, Arbeitszeit und Vertragsdauer. Öffnen Sie dazu einfach die Dropdown-Liste der Multibox und wählen Sie die gewünschte Information durch einen einfachen Mausklick; auch dieses Feld färbt sich dann grün. Möchten Sie z.B. mehrere Altersgruppen gleichzeitig auswählen, halten Sie einfach beim Anklicken die Strg-Taste gedrückt. Sind die gewünschten Altersgruppen bereits nacheinander gereiht, halten Sie die linke Maustaste gedrückt und scrollen nach unten, bis Sie alle gewünschten Altersgruppen markiert haben.
- 4) Die Selektionen können auf zweierlei Arten gelöscht werden: entweder durch Anklicken der Schaltfläche "**Auswahl aufheben**" (Schaltfläche bildlich durch einen Radiergummi gekennzeichnet) in der Symbolliste oder einfach durch erneutes Anklicken der ausgewählten Altersgruppe.

### **b) Statusbox**

Um im Nachhinein nachvollziehen zu können, welche der vielen zur Verfügung stehenden Werte ausgewählt wurden, ist es sehr nützlich, eine Übersicht über den Auswahlstatus zu haben. Klicken Sie dazu am besten auf die Schaltfläche **Statusbox**. Zum Schließen dieses Fensters müssen Sie nur die Schaltfläche erneut anklicken. Der Auswahlstatus kann auch von der rechten Maustaste aus

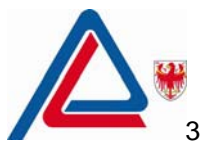

betätigt werden.

#### **c) Befehle der rechten und linken Maustaste**

Mit der rechten Maustaste können folgende Befehle durchgeführt werden:

Select Possible - Berücksichtigt nur den ausgewählten Wert.

Select Excluded - Wählt alle grün markierten Werte aus und schließt nur jenen Wert aus, auf den Sie geklickt haben und der sich in der Folge grau färbt.

Select All - Wählt alle Werte der Listbox aus.

Clear - Löscht alle in der Listbox zuvor ausgewählten Werte, d.h. alle Selektionen innerhalb der Listbox werden aufgehoben.

Clear Other Fields - Löscht alle in anderen Listboxen zuvor ausgewählten Werte. Dadurch bleibt der Auswahlstatus innerhalb der Listbox erhalten, alle anderen Selektionen im Arbeitsblatt werden jedoch aufgehoben.

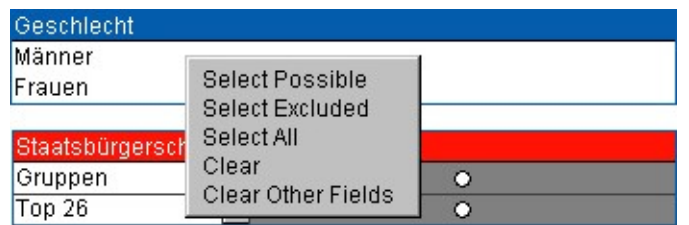

Lock - Sperrt die ausgewählten Zellen, dadurch können Sie ein ungewolltes Löschen verhindern. Nachdem Sie diesen Befehl ausgeführt haben, können Sie klicken, so oft sie wollen, ohne dabei ungewollt etwas zu ändern.

Unlock - Macht die Sperre der Zellen rückgängig und bewirkt ihre Freigabe.

Expand All Cells - Erweitert alle Zellen, dadurch werden alle Ebenen sichtbar. Die ausgewählten Zellen, welche durch ein "+"-Zeichen gekennzeichnet sind, werden zu Zellen mit "-"-Zeichen. Das "+"-Zeichen bedeutet, dass es Unterzellen gibt, das "-"-Zeichen hingegen, dass es keine Unterzellen mehr gibt.

Collapse All Cells - Schließt alle Zellen, dadurch werden die Daten zusammengefasst. Detailinformationen, welche vorher angezeigt wurden, gehen so verloren. Die ausgewählten Zellen, welche durch ein "-"-Zeichen gekennzeichnet sind, werden zu Zellen mit "+"-Zeichen.

Collapse Dimension Columns - Reduziert die Tabelle auf die Spaltenwerte.

Equal Column Width - Alle Zellen erhalten dadurch dieselbe Breite.

Export HTML for printing - Öffnet ein neues Dokument in HTML-Sprache, wodurch ein ästhetisch besserer Druck gewährleistet wird. Zudem werden die Informationen zu den ausgewählten und gefilterten Variablen in das HTML-Dokument übernommen. Das abgespeicherte Dokument können Sie mit Excel problemlos öffnen, wobei das HTML-Layout beibehalten wird.

Export CSV - Überträgt rein die Daten in Excel (ohne besonderes Layout). Die Informationen zu den ausgewählten und gefilterten Variablen werden nicht übernommen.

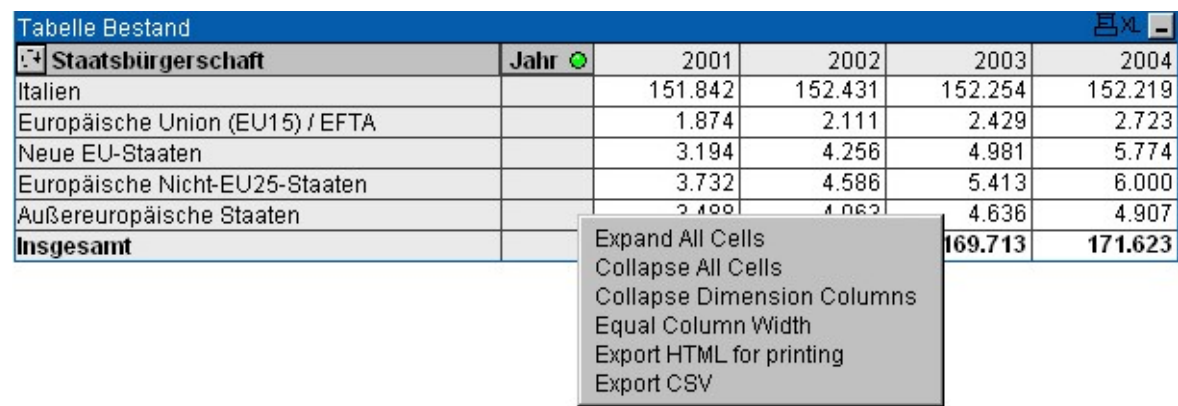

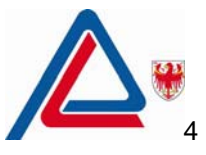

Mit der Maus können Sie durch Ziehen die Breite einer Spalte beliebig verändern; halten Sie die linke Maustaste so lange gedrückt, bis Sie die gewünschte Spaltenbreite erreicht haben. Diese Spaltenbreite wird für die gesamte Tabelle übernommen.

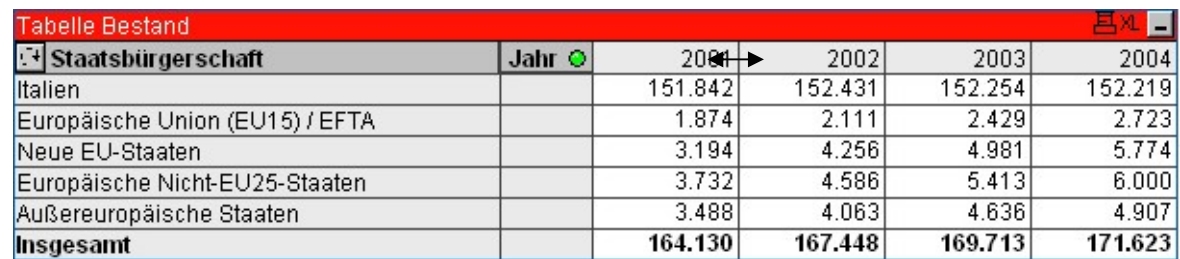

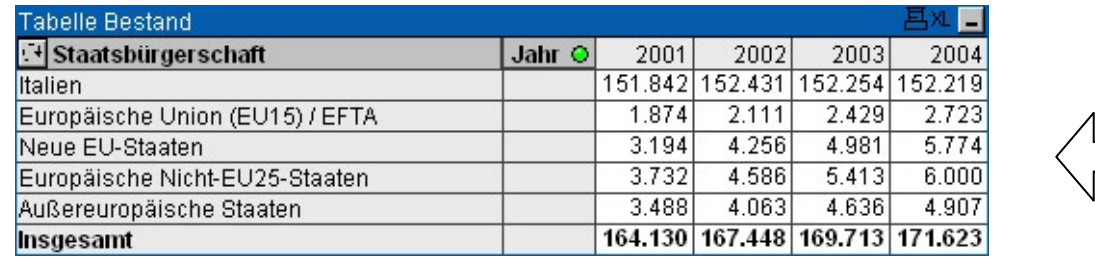

### **d) Textsuche und numerische Suche**

Das Herausfiltern der gewünschten Daten kann auch durch eine einfache Suche erfolgen:

- 1) mit der Maus über die Titelleiste der Listbox fahren;
- 2) den ersten Buchstaben eingeben, der darauf in einer anderen für die Suche bestimmten Listbox erscheint. Die Listbox des gesuchten Wertes füllt sich mit sämtlichen Daten, die mit dem eingegebenen Buchstaben beginnen. Sie können auch das ganze Wort oder einen Teil des Worts eingeben; vergewissern Sie sich aber, dass es fehlerfrei eingetragen worden ist.

Eine weitere Methode ist das Ausführen des Befehls **Suchen**. Bevor Sie die durch eine Lupe gekennzeichnete Schaltfläche anklicken, müssen Sie mit der Maus über die Titelleiste der Listbox fahren, die sich somit markieren lässt.

3) Enter-Taste drücken.

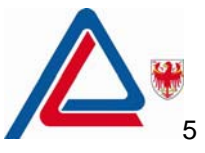

Als Resultat dieser Suche (A\*) erhalten Sie alle Werte, die mit "A" beginnen.

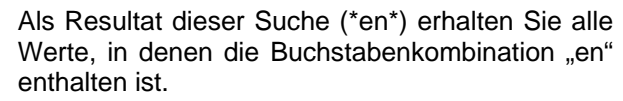

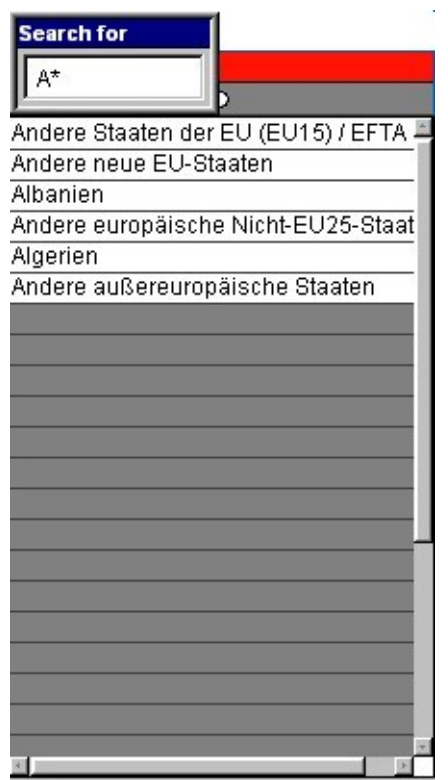

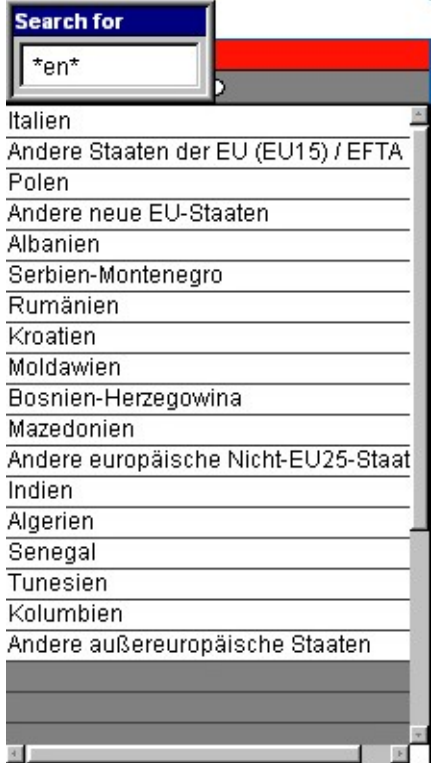

Derselbe Vorgang gilt für die numerische Suche: bedienen Sie sich aber hier der ">" oder "<" Zeichen.

#### **e) Zurück oder vorwärts**

Das sind die zwei einfachsten Befehle des Programms. Die zwei Schaltflächen liegen ebenfalls in der Symbolleiste und sind durch zwei Pfeile gekennzeichnet: der nach links zeigende Pfeil steht für Zurück und der nach rechts zeigende Pfeil für Vorwärts. Durch das Anklicken dieser Sch können Sie einen oder mehrere Schritte rückgängig machen oder wiederherstellen.

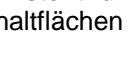

Ω

**B** 

#### **f) Auswahl sperren und freigeben**

Um ungewolltes Löschen zu verhindern, sperren Sie am besten die Auswahl. Klicken Sie dabei auf die Schaltfläche "**Auswahl sperren**", die durch ein geschlossenes Schloss dargestellt ist. Wenn Sie diesen Befehl ausführen, können Sie klicken, so oft sie wollen, ohne dabei ungewollt etwas zu ändern.

Die Freigabe der Werte erfolgt durch Anklicken der Schaltfläche "**Auswahl freigeben**", welche durch ein offenes Schloss dargestellt ist.

#### **g) Bookmark anlegen**

Durch das Erstellen einer Favoritenliste (Bookmarks) speichern Sie den aktuellen Auswahlstatus innerhalb des Dokuments, um ihn später wieder aufrufen zu können. Bookmarks können auch exportiert und importiert werden. Sie können bis zu sechs Bookmarks erstellen. Dabei müssen Sie:

- 1) einen oder mehrere Werte auswählen;
- 2) die durch ein offenes Buch dargestellte Schaltfläche "**Bookmark anlegen**" in der Symbolleiste anklicken;

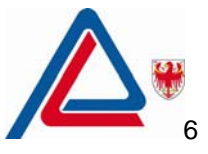

3) die gewünschte Bezeichnung des Bookmarks eingeben und die Enter-Taste drücken.

Jetzt ist die Auswahl gespeichert und Sie können sie wieder verwenden, wann immer Sie es wünschen.

#### - Bookmarks  $\vert \cdot \vert$

Um ein Bookmark zu öffnen, klickt man den rechts stehenden Pfeil neben "- Bookmarks -" an, wodurch eine Liste aller gespeicherter Bookmarks erscheint.

Wenn Sie hingegen ein Bookmark löschen wollen, müssen Sie auf die Schaltfläche mit dem rot durchgestrichenen Buch "**Bookmark löschen**" klicken und das gewünschte Bookmarks auswählen. Um alle Bookmarks zu löschen, klicken Sie zuerst auf die Schaltfläche mit dem durchgestrichenen Buch und dann auf "**Remove all bookmarks**".

#### **Diagramme und Tabellen**

In diesem Kapitel wird Ihnen gezeigt, wie Sie mit Diagrammen und Tabellen arbeiten können. Diagramme und Tabellen sind Objekte des Arbeitsblattes und dienen der Veranschaulichung der Daten.

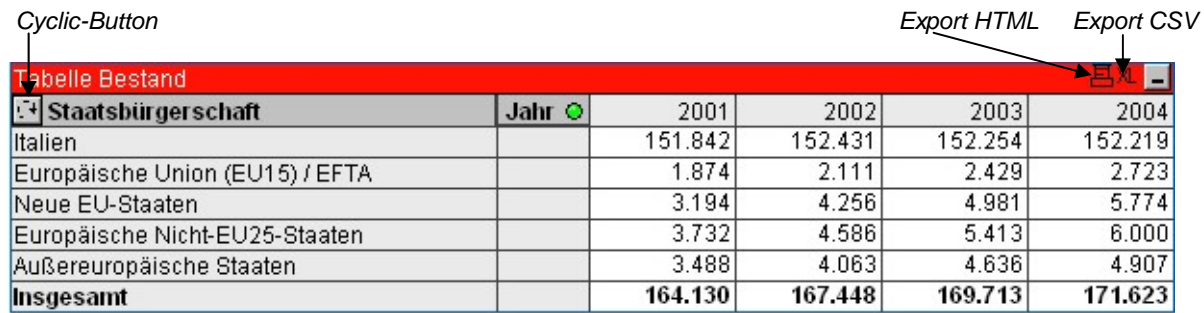

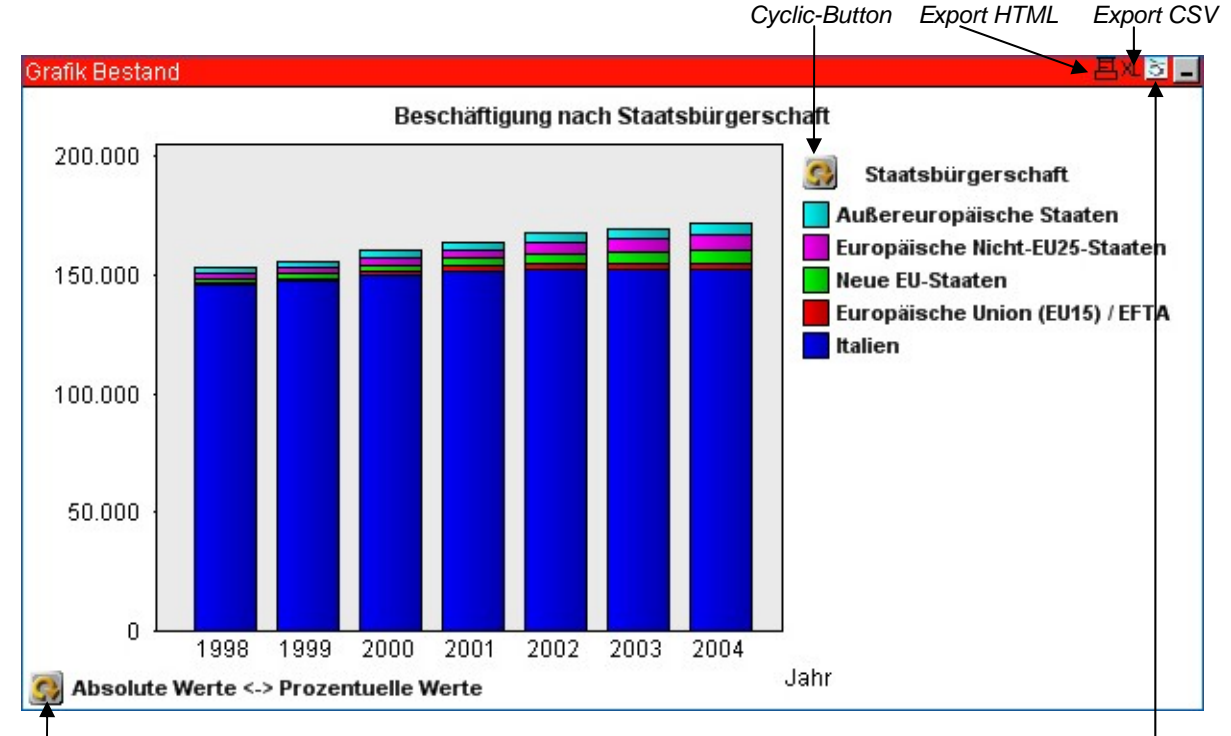

 *Cyclic-Button Diagrammart*

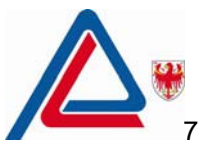

Innerhalb eines Diagramms können die gewünschten Daten durch einen Ausschnitt hervorgehoben werden. Alle anderen Daten werden dabei ausgeblendet. Halten Sie die linke Maustaste gedrückt und bewegen Sie sich im Diagramm, bis Sie alle gewünschten Daten umfasst, d.h. grün markiert haben. Die ausgewählten Balken werden dadurch vergrößert und die anderen Balken werden ausgeblendet.

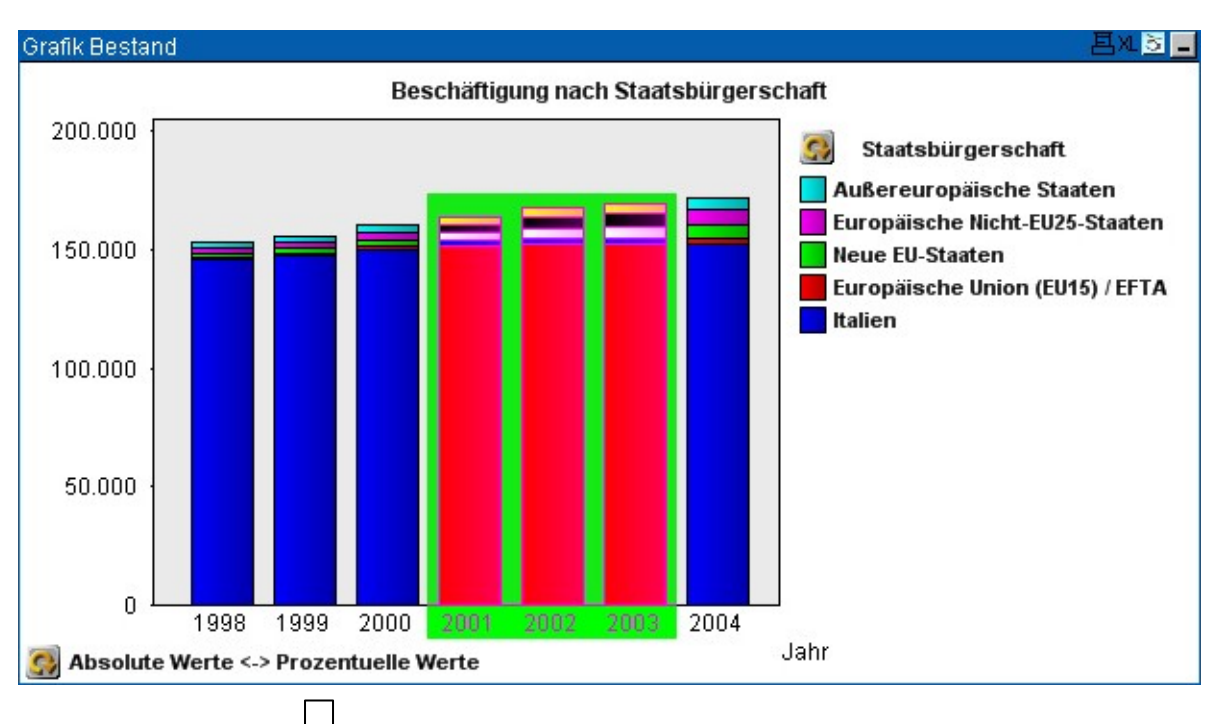

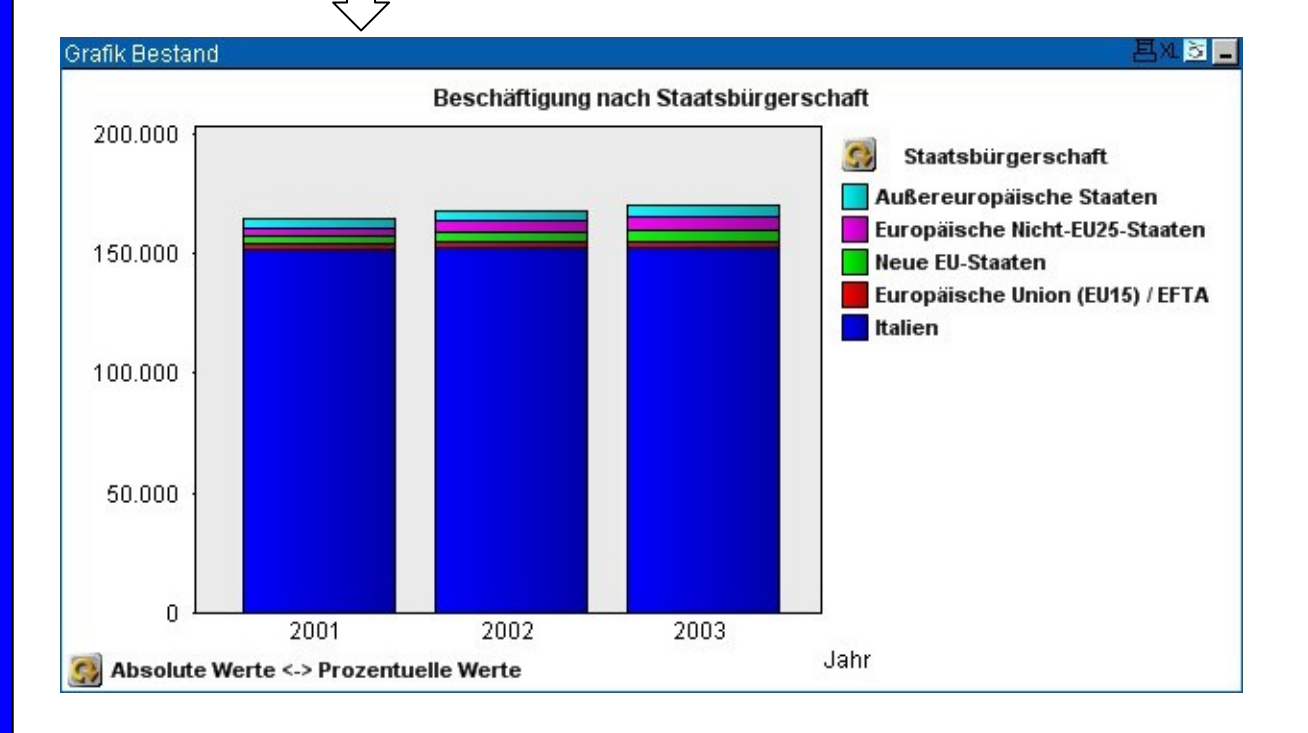

### **a) Diagramme und Tabellen visualisieren**

Die Arbeitsblätter bieten uns eine tabellarische und grafische Darstellung der Daten. Eine Tabelle bzw. ein Diagramm ist bereits geöffnet, die weiteren zur Auswahl stehenden Schaltflächen befinden sich am unteren Ende des Arbeitsblattes. Durch einen Doppelklick können Sie die Tabellen und Diagramme zu den Daten der Listbox aufrufen; gleichzeitig verwandelt sich die geöffnete Tabelle bzw. das geöffnete Diagramm in eine Schaltfläche. Um diese wieder zu öffnen genügt ein Doppelklick.

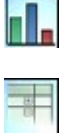

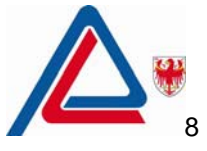

S.  $\mathcal{C}^+$ 

#### **b) Cyclic-Button**

Diese Schaltfläche ist dem Drill-up Knopf sehr ähnlich. Sie erlaubt das zyklische Durchgehen der Daten ohne hierarchisch vorzugehen. Dennoch ist die Reihenfolge meist absteigend, d.h. von der höchsten bis zur kleinsten Ebene.

Im untenstehenden Beispiel sehen Sie, wie Sie durch Klicken des Cyclic-Buttons von der Auflistung der Staatsbürgerschaftsgruppen zu jener der wichtigsten Staatsbürgerschaften (Top 26) wechseln können.

 *Cyclic-Button* 

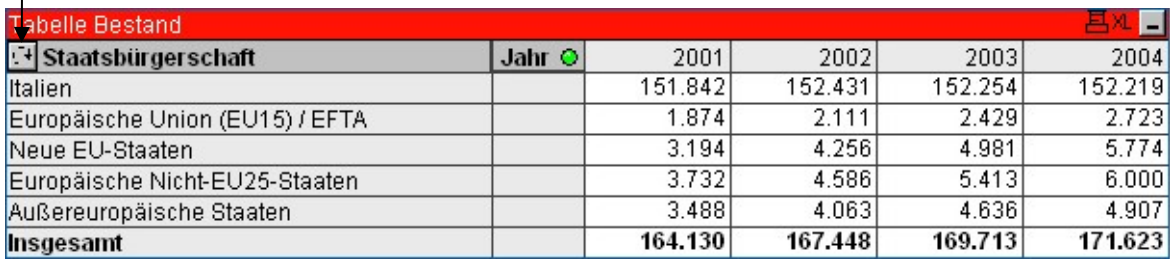

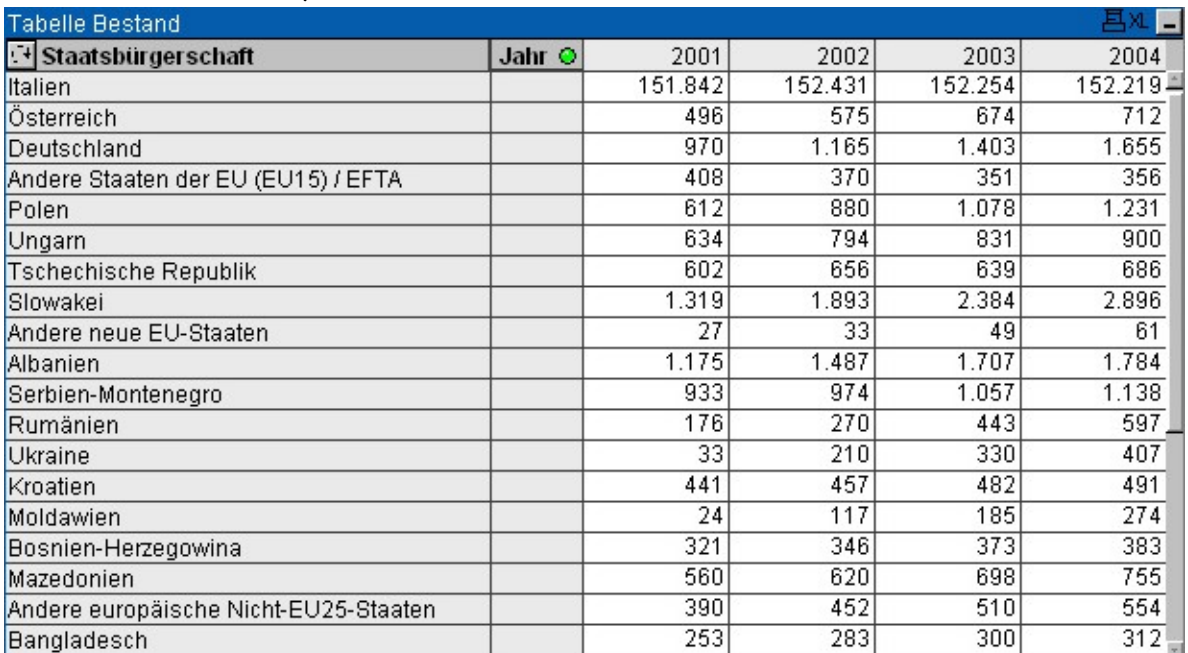